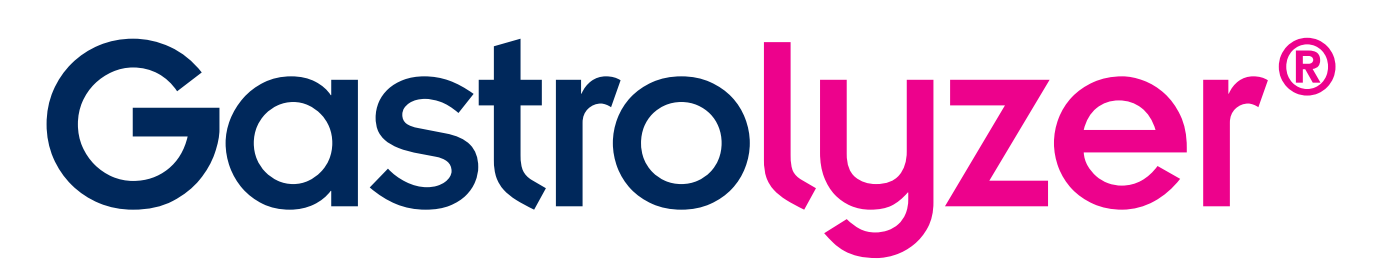

# **программного обеспечения GastroCHART™**

## **Руководство пользователя**

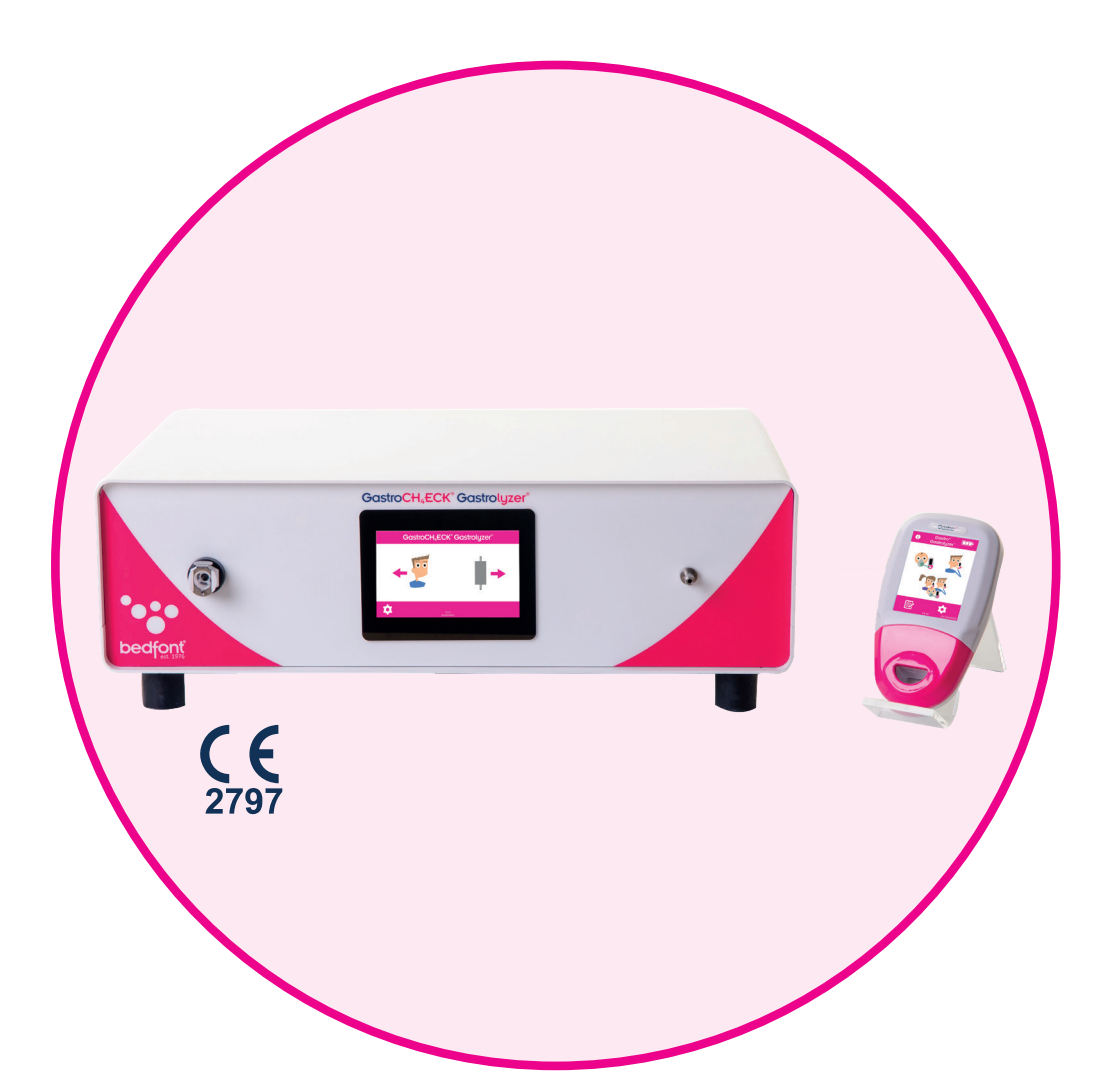

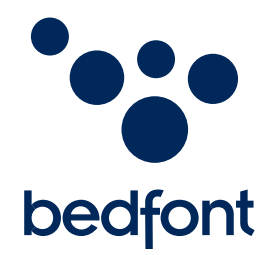

*Инновации нашей семьи — на пользу здоровью вашей.*

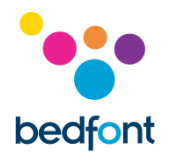

## Содержание

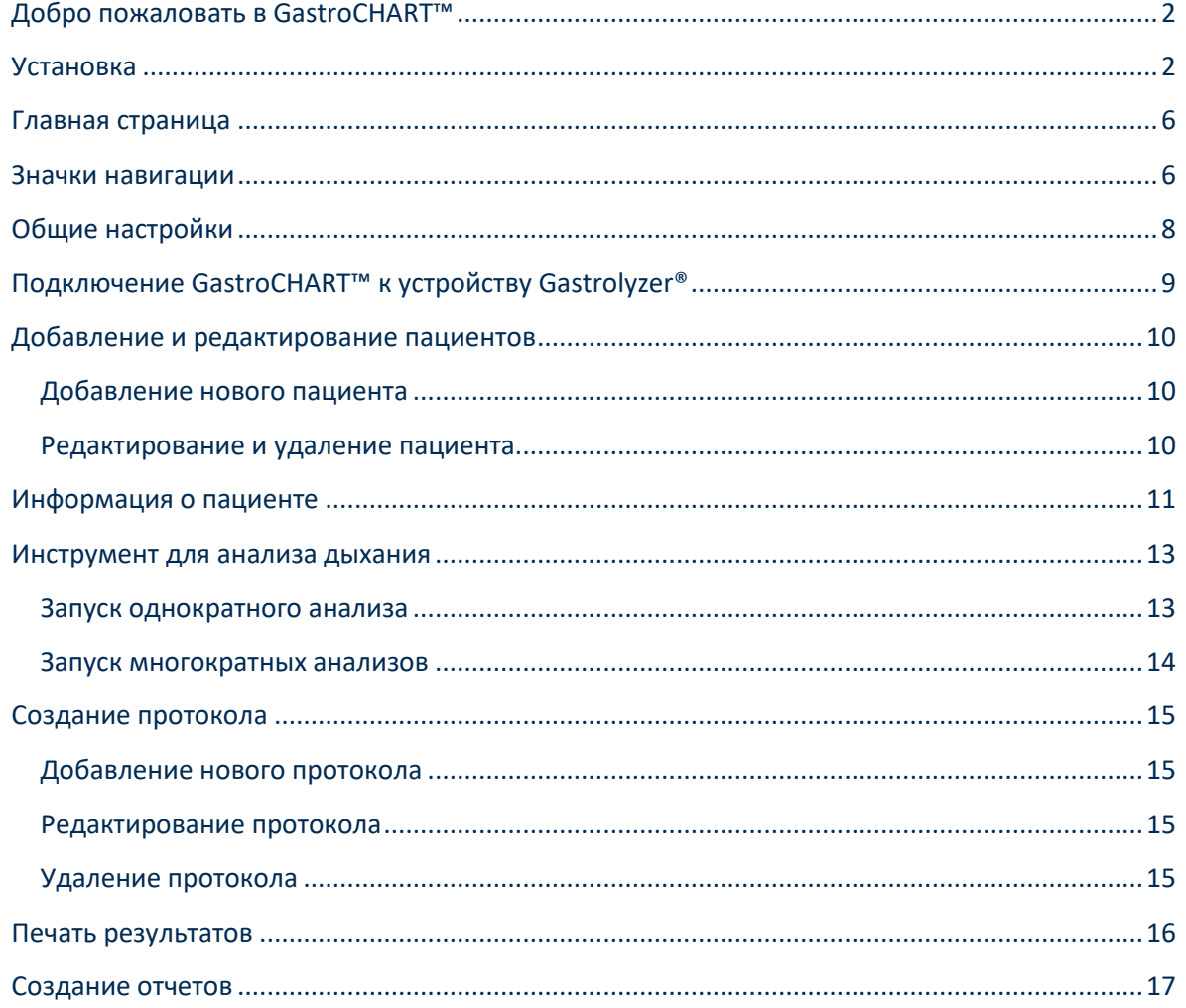

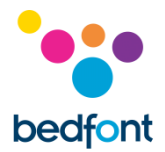

#### <span id="page-2-0"></span>Добро пожаловать в GastroCHART™

В данном руководстве описаны основные функциональные возможности программного обеспечения, а также инструкции по использованию каждой функции. GastroCHART™ можно использовать вместе с Gastro<sup>+™</sup> и GastroCH<sub>4</sub>ECK® Gastrolyzer® для хранения, загрузки и анализа результатов.

Дополнительную информацию о устройство Gastro<sup>+™</sup> и GastroCH<sub>4</sub>ECK® см. в распечатываемых руководствах, доступных через меню помощи программы.

ПРИМЕЧАНИЕ: Bedfont® собирает только технические данные, а не данные пациента.

#### <span id="page-2-1"></span>**Установка**

Чтобы получить доступ к GastroCHART™, вы должны сначала загрузить и установить базовое программное обеспечение Bedsoft. Рекомендуется загружать и устанавливать это программное обеспечение на автономном компьютере, не подключенном к сети, для обеспечения оптимальной безопасности данных пациента. Если это программное обеспечение будет установлено в общей сети, убедитесь, что для защиты данных пациента была настроена как учетная запись домена, так и учетная запись продукта Bedsoft с безопасным паролем.

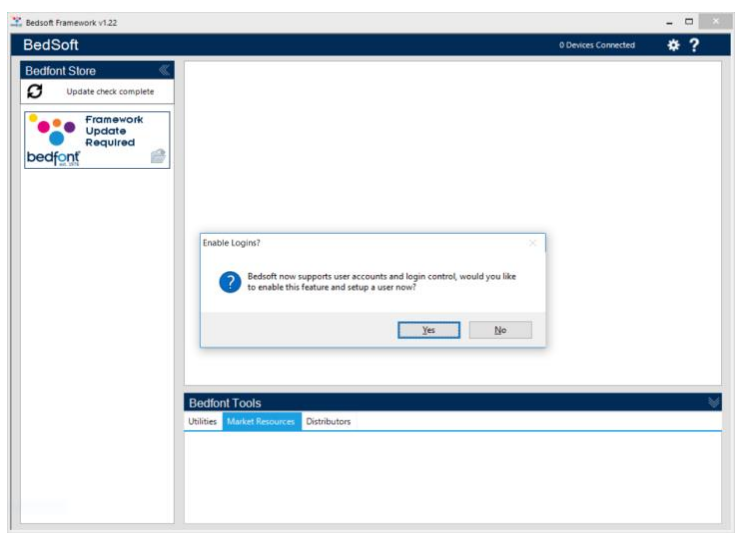

Программное обеспечение Bedsoft было обновлено с целью соответствовать новым стандартам Общего регламента ЕС по защите персональных данных. Это означает, что теперь оно включает учетные записи и пароли, чтобы помочь ограничить ненужный доступ к информации о пациентах. После того, как программное обеспечение Bedsoft будет установлено и обновлено, появится сообщение с вопросом, хотите ли вы создать учетные записи пользователей.

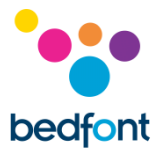

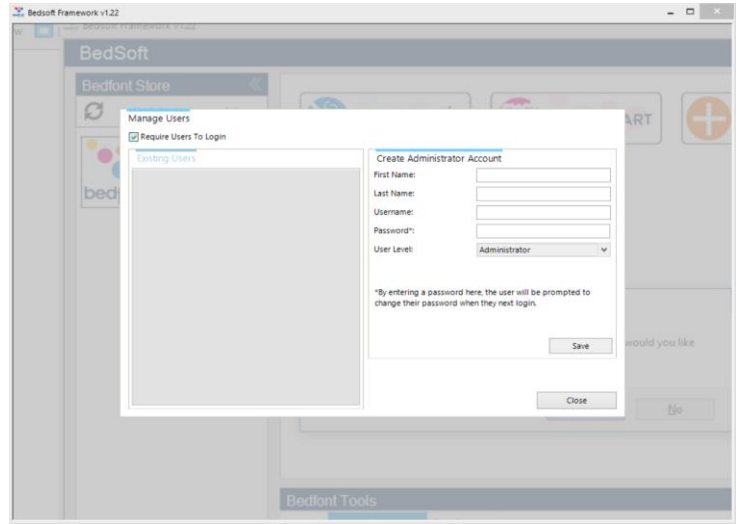

Нажав «Да», вы получите запрос для создания первой учетной записи, которая будет учетной записью администратора.

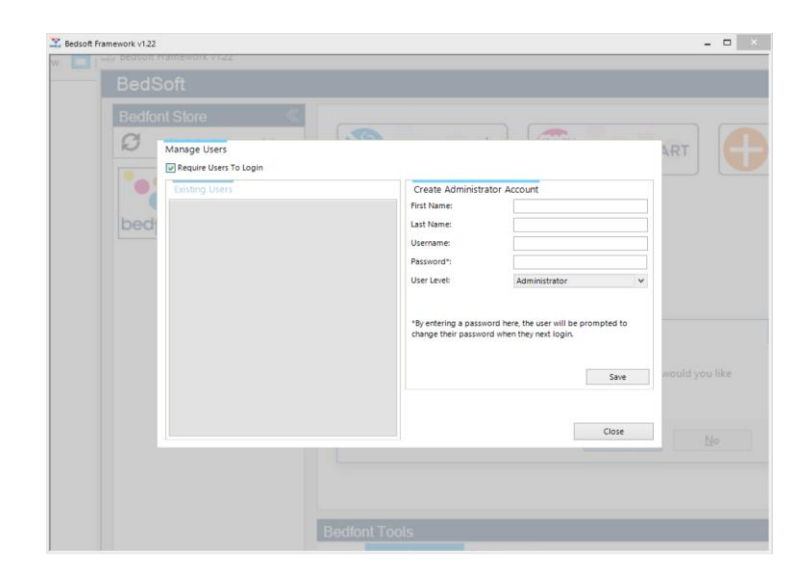

#### Желательно назначить

администратора для первой учетной записи, так как эта учетная запись будет использоваться для управления будущими пользователями, если они забудут свои данные для входа в систему.

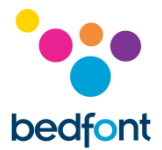

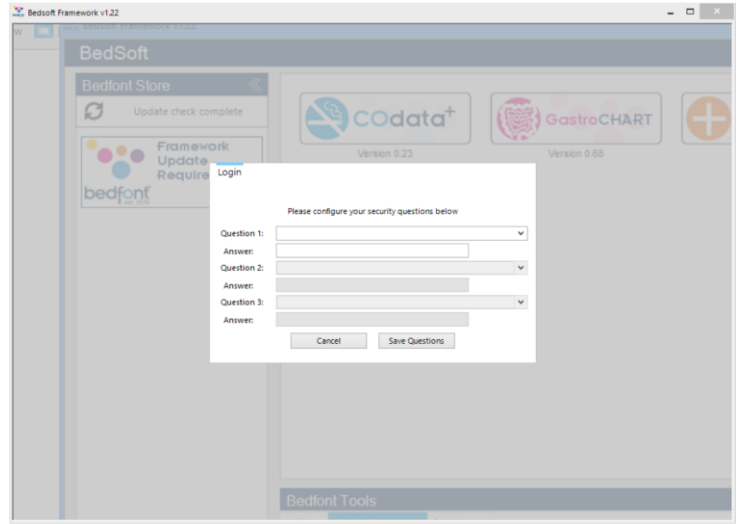

#### При первом входе в систему вам будет предложено ввести 3 секретных вопроса и ответы на них. Это потребуется, если вы забудете свой пароль.

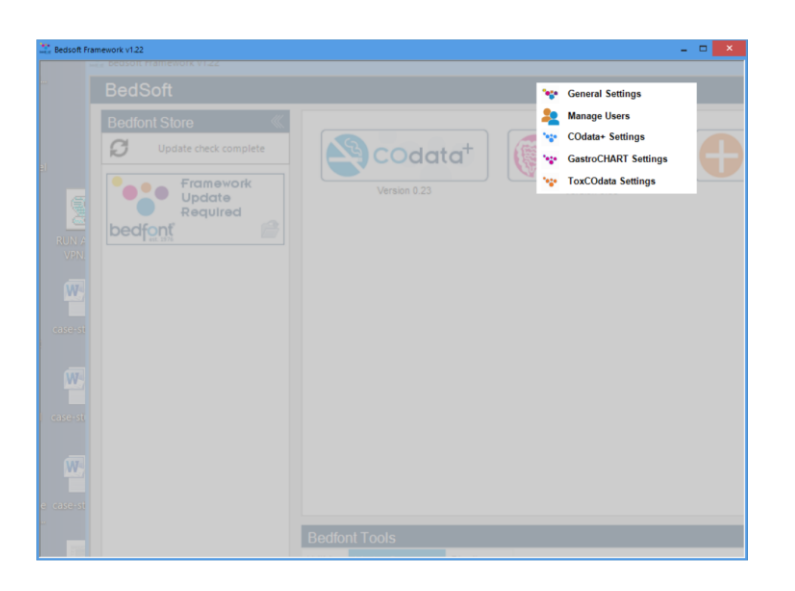

#### Обратите внимание:

- Учетная запись уровня пользователя не может получить доступ к панели администратора для переустановки секретных вопросов или изменения привилегий учетной записи. Только учетная запись администратора может получить доступ к панели управления администратора для переустановки вопросов, паролей, имен пользователей и создания/удаления учетных записей.
- В панели администратора есть опция полностью отключить учетные записи пользователей. Если эта опция отключена, данные о пациенте будут доступны любому пользователю компьютера.
- Для изменения учетной записи необходимо перезапустить Bedsoft.

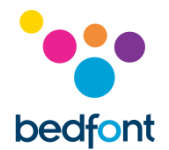

• Если вы решите создать учетные записи пользователей позже или подключить или отключить учетные записи пользователей, это можно сделать в любое время в меню настроек.

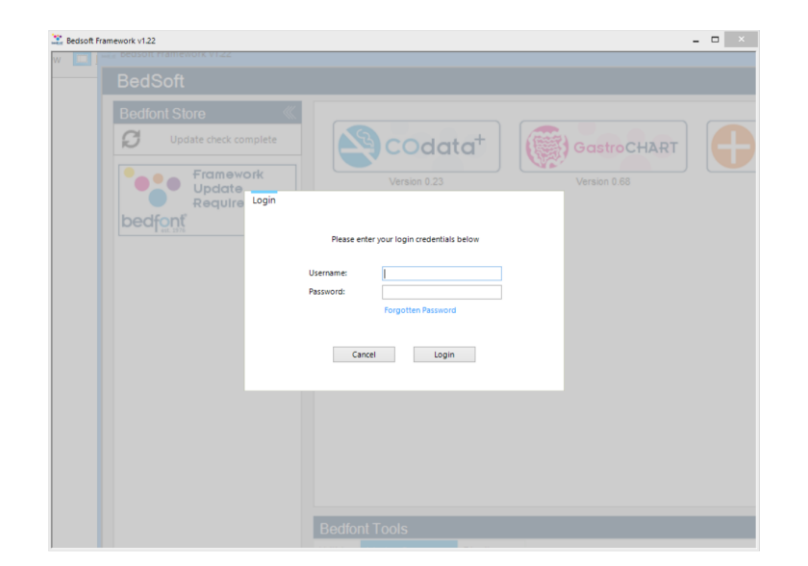

После создания учетных записей пользователей, вы не сможете получить доступ к GastroCHART™ без ваших данных для входа в систему.

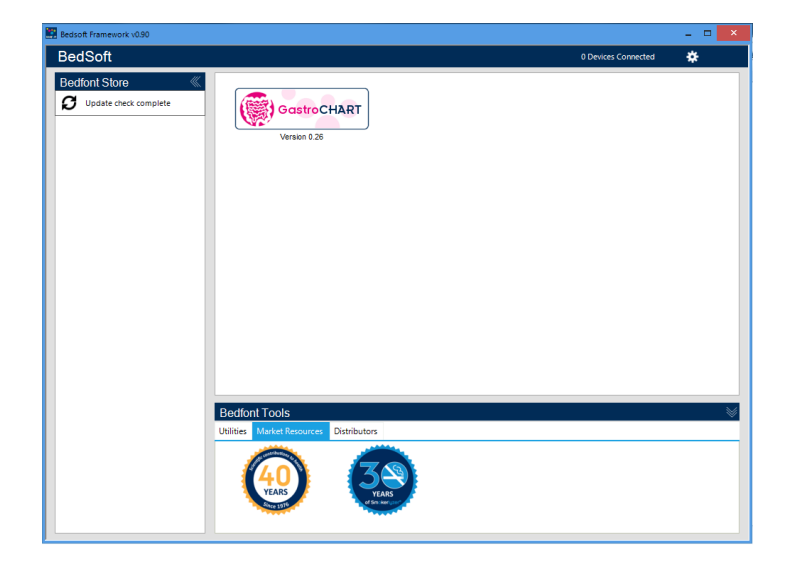

После загрузки Bedsoft и включения/ отключения учетных записей пользователей, GastroCHART™ можно загрузить и установить с левой стороны экрана под заголовком Bedfont® store. После завершения установки GastroCHART™ вкладка программного обеспечения переместится в центр экрана, как показано ниже.

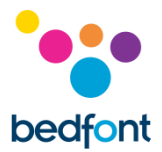

## <span id="page-6-0"></span>**Главная страница**

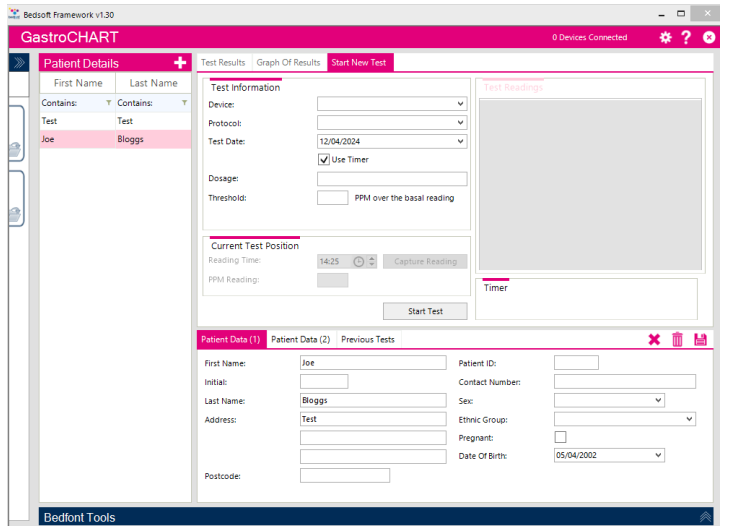

Нажмите на вкладку GastroCHART™. Откроется главное окно с основным видом программы.

#### <span id="page-6-1"></span>**Значки навигации**

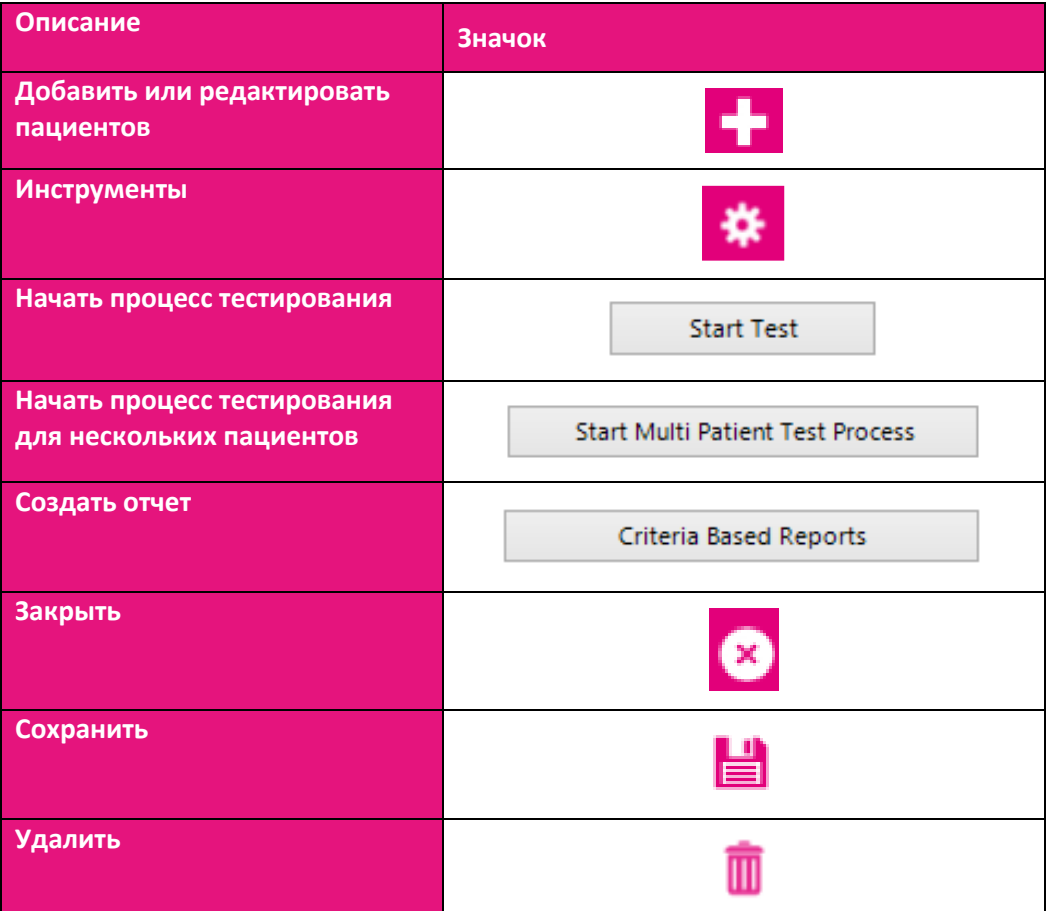

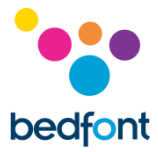

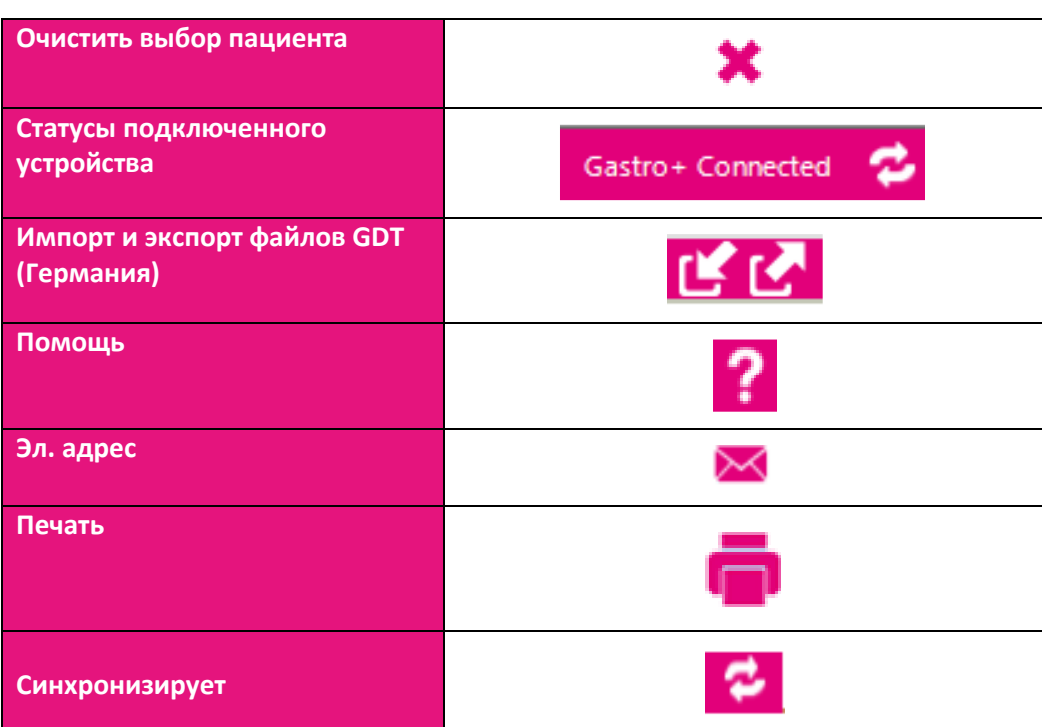

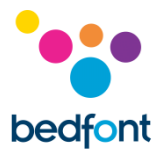

## <span id="page-8-0"></span>**Общие настройки**

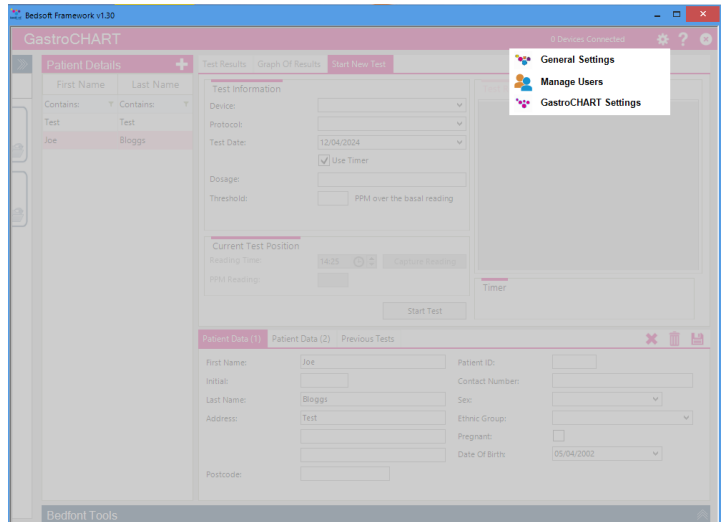

В этом разделе изменяются настройки прокси-сервера и сервера электронной почты.

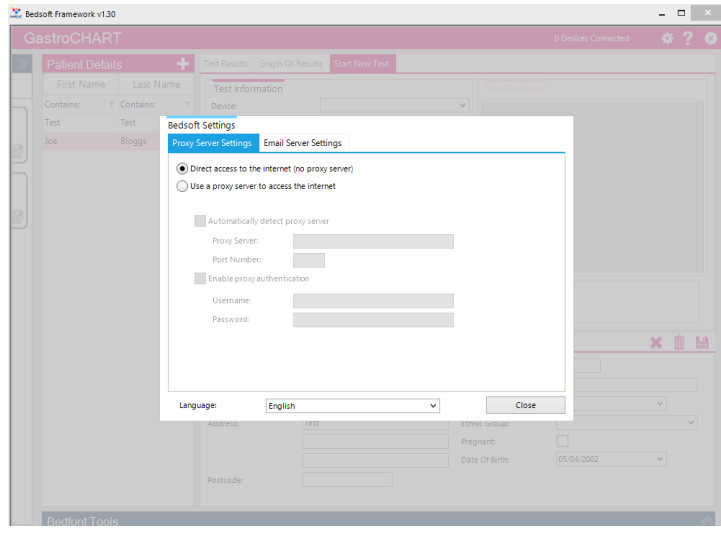

Выберите «Общие настройки» (General Settings)

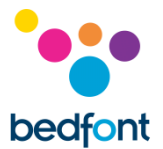

### <span id="page-9-0"></span>**Подключение GastroCHART™ к устройству Gastrolyzer®**

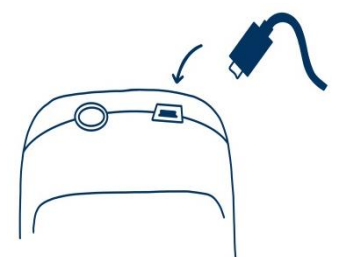

Вставьте один конец соединительного провода в разъем USB в верхней части продукта Gastro<sup>+</sup>™ Gastrolyzer®.

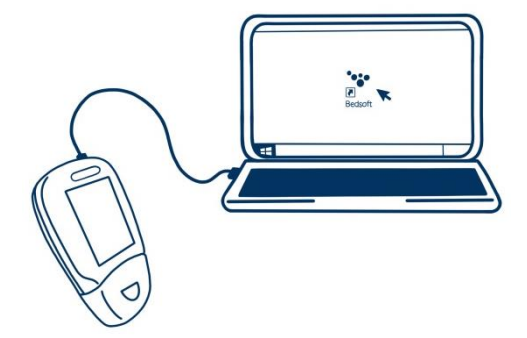

Другой конец подключите к порту USB на ПК.

Перед запуском программного обеспечения убедитесь, что Gastro<sup>+™</sup> Gastrolyzer® подключен к ПК и включен. Дважды щелкните значок GastroCHART™ на ПК, чтобы запустить программу. Инструкции по использованию GastroCHART™ см. в прилагаемой документации. GastroCHART™ доступен для БЕСПЛАТНОЙ загрузки на сайте [https://www.gastrolyzer.com](https://www.gastrolyzer.com/)

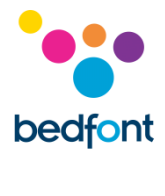

#### <span id="page-10-0"></span>**Добавление и редактирование пациентов**

Эта функция позволяет управлять списком пациентов. Здесь можно добавить новых пациентов, а также отредактировать или удалить существующих.

#### <span id="page-10-1"></span>**Добавление нового пациента**

Для добавления нового пациента нажмите кнопку, расположенную рядом с надписью «Информация о пациенте» (Patient Details), а затем заполните форму в нижней части экрана. Необходимо заполнить хотя бы одно поле ФИО (фамилия или имя) и указать адрес или контактный номер. В поле «Дата рождения» необходимо указать дату, предшествующую текущей; все остальные поля заполняются по желанию.

#### <span id="page-10-2"></span>**Редактирование и удаление пациента**

Найти пациента для редактирования можно с помощью полей фильтрации в верхней

части экрана. Эти поля фильтрации обозначены надписью «Содержит» (Contains) ( ).

При нажатии на серую кнопку фильтрации в конце поля появится список возможных фильтров. Чтобы ввести слово для поиска, щелкните в поле фильтра. Для редактирования информации о пациенте нажмите на соответствующую строку в списке,

и информация отобразится в нижней части. При редактировании вам будет предложено сохранить текущую запись.Внесите необходимые изменения и нажмите на значок, чтобы сохранить их. Чтобы удалить пациента, нажмите на значок.

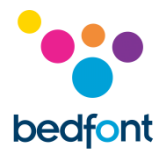

#### <span id="page-11-0"></span>**Информация о пациенте**

Профили пациента в левой части экрана содержат все предыдущие данные, включая результаты анализов этого пациента. Когда пациент выбран из списка в левой стороне экрана, в правой части экрана вы увидите две секции.

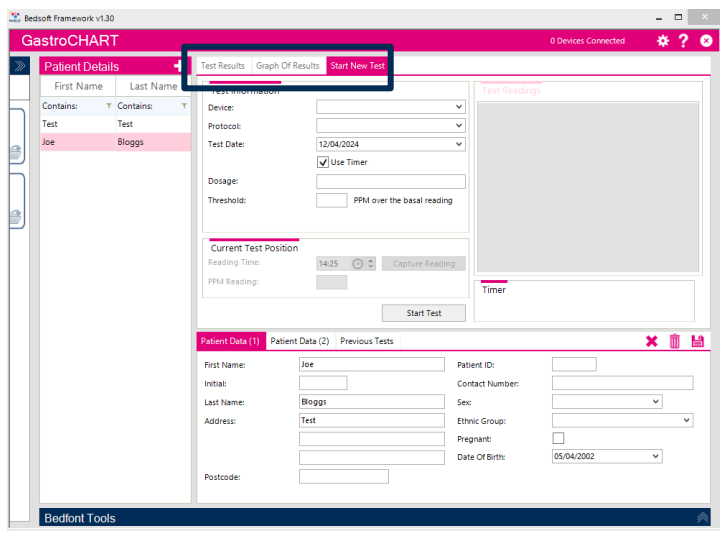

Верхняя секция содержит три вкладки, в которых появляются соответствующие данные пациента по анализам:

- В первой вкладке отражаются результаты последнего анализа. В первой вкладке отражаются результаты последнего анализа. Результаты анализов можно просмотреть, выбрав вкладку «Предыдущие анализы» (Previous Tests) в нижней части, где показана информация о пациенте.
- Во второй вкладке отображаются значения PPM на графике в сравнении с пороговым значением из протокола.
- В третьей вкладке можно запустить новый анализ.

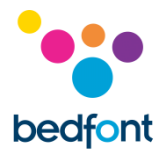

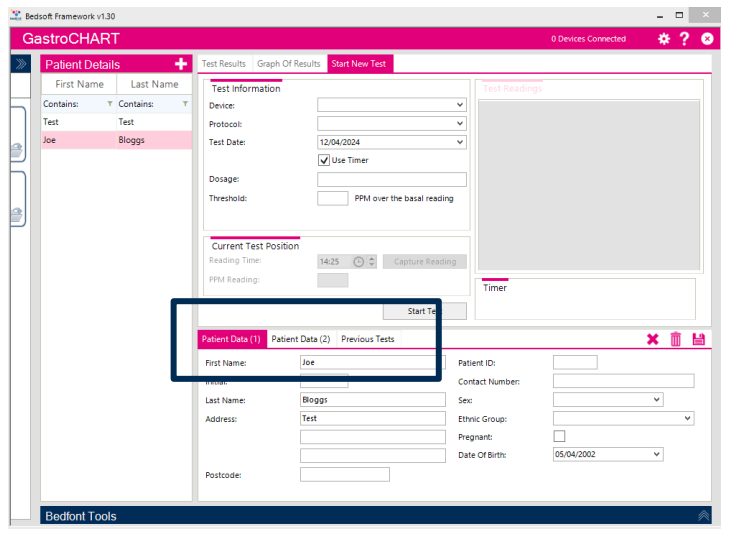

В нижней части вы увидите еще три вкладки:

- В первой вкладке отражается обобщенная информация о пациенте.
- Во второй вкладке отражается информация по назначенным лекарственным средствам, примечания, информация о симптомах перед проведением анализа
	- и лекарственных средствах, предложенных пациенту.
- В третьей вкладке отображаются все предыдущие анализы.

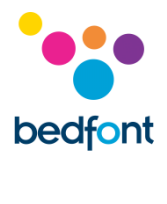

#### <span id="page-13-0"></span>**Инструмент для анализа дыхания**

Функцию анализа дыхания можно использовать для одного или нескольких пациентов в Gastro<sup>+™</sup> и GastroCH<sub>4</sub>ECK® Gastrolyzer®.

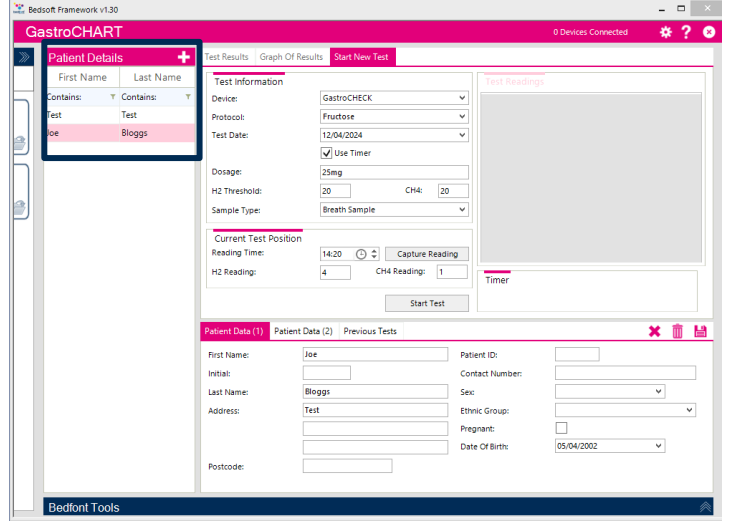

#### <span id="page-13-1"></span>**Запуск однократного анализа**

Перед тем как начать однократный анализ, выберите соответствующего пациента из списка. Отфильтровать список можно с помощью трех полей для ввода критериев сверху. При выборе каких-либо применимых критериев поиска список обновляется автоматически. Для запуска анализа сначала выберите устройство, затем протокол из выпадающего списка. Затем можно ввести дозу, пороговое значение и указать дату и время получения первого результата.

Если вы планируете запустить анализ в режиме реального времени, убедитесь, что поставлен флажок «Использовать таймер» (Use Timer).

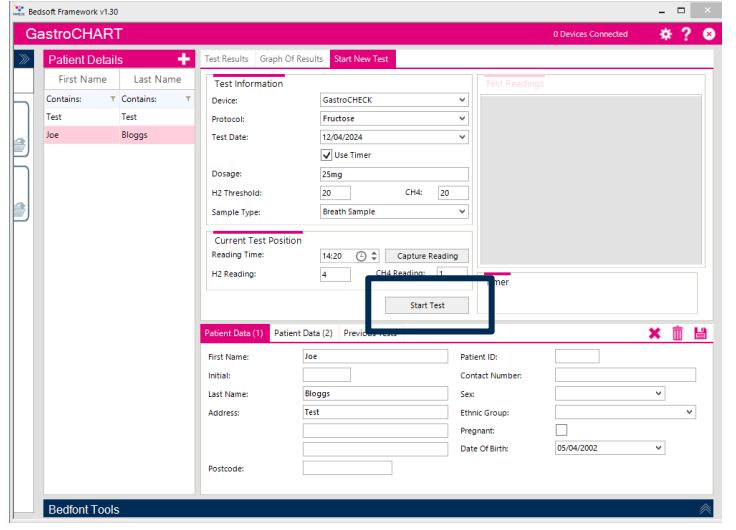

Нажмите чтобы начать анализ. Если вы используете таймер, то увидите отсчет времени до получения следующего результата.

Продолжайте получать результаты при появлении соответствующего запроса до тех пор, пока не закончите анализ. В конце анализа можно ввести объяснения.

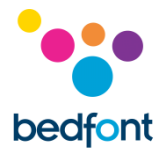

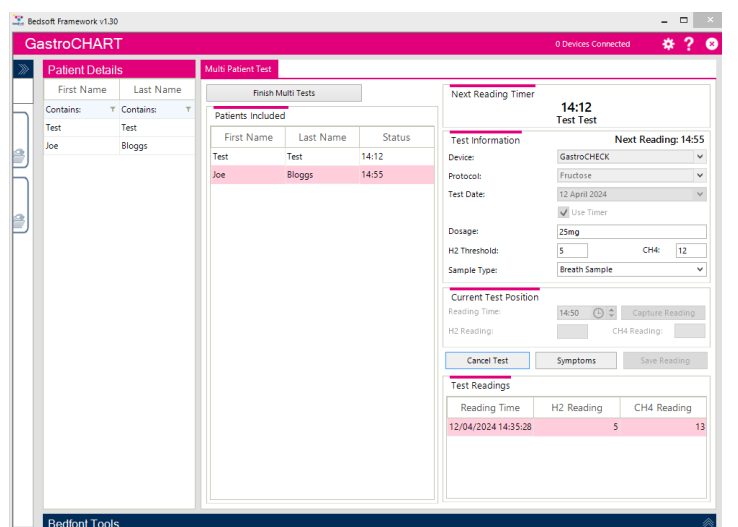

#### <span id="page-14-0"></span>**Запуск многократных анализов**

Чтобы запустить анализ для нескольких пациентов, убедитесь, что ни один из пациентов не выбран (выбор можно очистить, нажав на значок над данными о пациенте); при этом кнопка станет активной.

При нажатии на список пациентов вы добавляете их в список для многократного анализа; вы можете выбрать неограниченное количество пациентов.

Далее выберите устройство из выпадающего списка и используемое устройство. Затем вы можете ввести дозу, пороговое значение и указать дату и время получения первого результата. Нажмите «Начать анализ» (Start test), чтобы начать анализ.

Вы увидите таймер, ведущий отсчет времени до получения следующего результата.

Продолжайте добавлять пациентов и получать результаты для каждого из них при появлении соответствующего запроса, пока не закончатся все анализы.

В конце каждого анализа можно ввести объяснения.

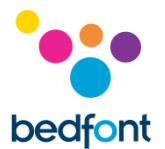

#### <span id="page-15-0"></span>Создание протокола

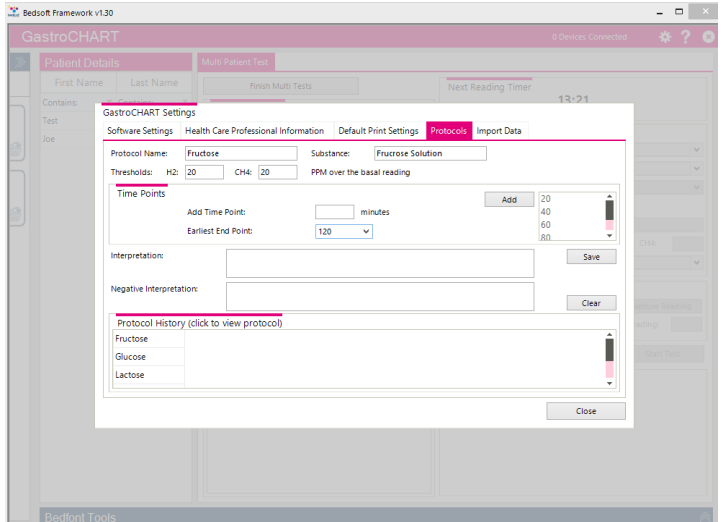

Эта функция позволяет создавать свои собственные протоколы для использования в программном обеспечении.

Для добавления, редактирования или удаления протокола перейдите к настройкам GastroCHART™, нажав, и выберите вкладку «Протоколы» (Protocols) в верхней части окна.

#### <span id="page-15-1"></span>Добавление нового протокола

Чтобы добавить новый профиль, заполните поля «Название», «Вещество» и «Пороговое значение». Затем добавьте контрольные моменты времени, в которые должны быть записаны результаты. После того, как вы закончите, выберите самую раннюю временную точку анализа и нажмите кнопку «Сохранить» (Save) для сохранения протокола.

#### <span id="page-15-2"></span>Редактирование протокола

Чтобы отредактировать существующий протокол, нажмите на соответствующую строку в списке, измените значения и нажмите «Сохранить» (Save), чтобы сохранить изменения.

#### <span id="page-15-3"></span>Удаление протокола

Чтобы удалить существующий протокол, нажмите на соответствующую строку в списке, а затем - на «Удалить» (Delete).

Появится подтверждающее сообщение и в случае подтверждения профиль будет удален.

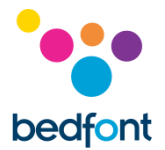

#### <span id="page-16-0"></span>**Печать результатов**

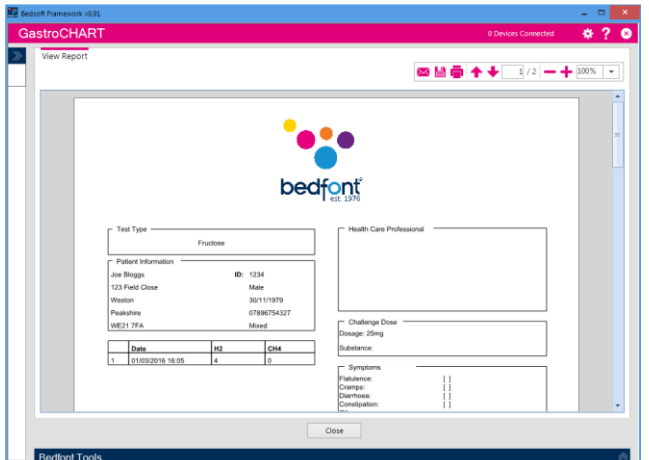

Чтобы найти пациента для распечатывания результатов, вы можете использовать поле для фильтрования в верхней части экрана. Введите идентификационный номер пациента или часть фамилии, и список обновится автоматически.

Для получения отчета по результатам конкретного пациента в формате PDF вы можете нажать на кнопку «Печать результатов» (Print Results).

Вы сможете выбрать различные критерии распечатки.

Последняя вкладка позволяет ввести интерпретацию для пациента; это напечатано в отчете в формате PDF.

Эти вкладки можно использовать вместе с четырьмя вкладками в верхней части экрана.

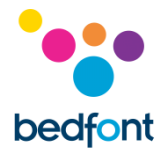

#### <span id="page-17-0"></span>**Создание отчетов**

Пользователь имеет различные возможности персонализировать график результатов пациента. Выберите «График результатов» на вкладке в верхней части программного обеспечения. Ось X можно изменить с помощью раскрывающегося меню между «Фактическое время считывания», в котором подробно указано время проведения тестов пациентов, и «Временные точки протокола», в котором показаны временные точки в соответствии с используемым протоколом.

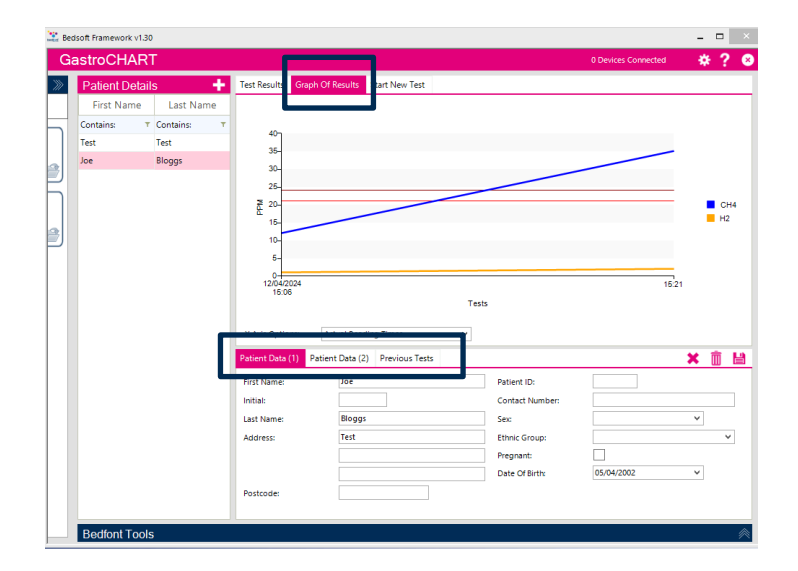

Выбранный вариант оси X появится в созданном отчете.

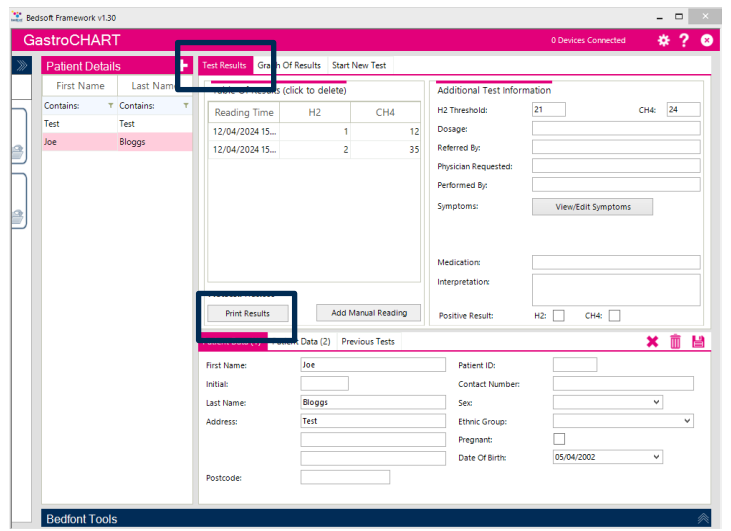

Чтобы создать отчет, выберите вкладку «Результаты теста» в верхней части программного обеспечения, затем выберите «Печать результатов».

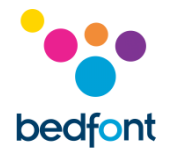

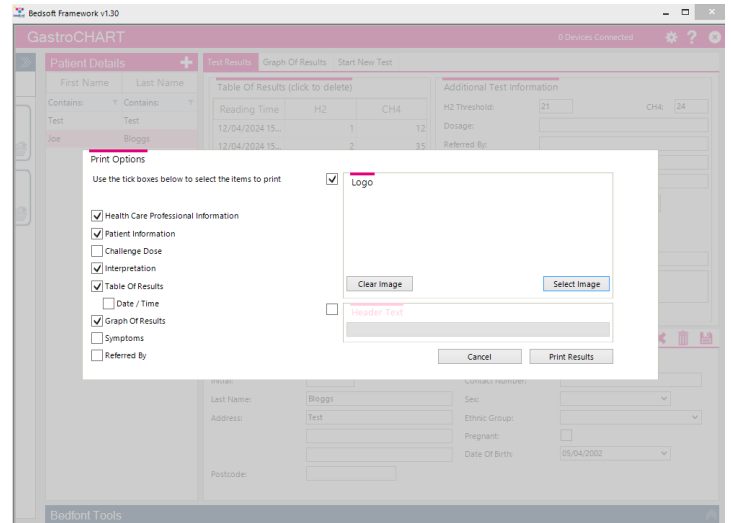

Появится всплывающее окно, позволяющее настроить содержимое результатов.

Выберите «Печать результатов», чтобы распечатать, или «Отмена», чтобы вернуться на главный экран.

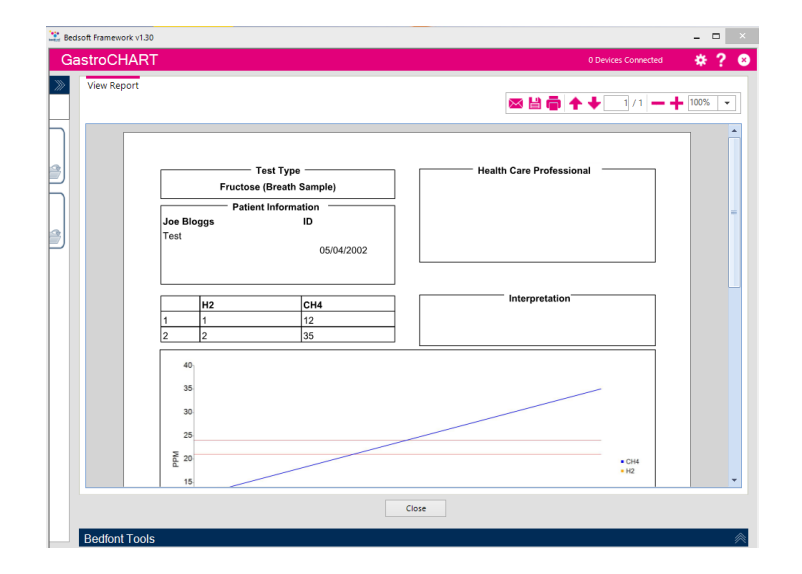

Чтобы сохранить отчет в формате PDF, выберите значок «Сохранить» в верхней части экрана.

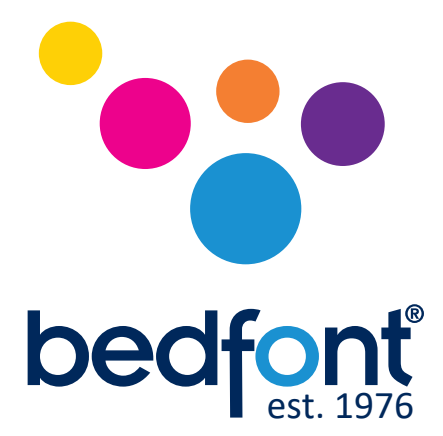

Свяжитесь с Bedfont® или одним из наших Gastrolyzer® по всему миру. дистрибьюторам на бесплатную демонстрацию.

> www.bedfont.com Tel: +44 (0)1622 851122 Email: ask@bedfont.com

## *Инновации нашей семьи — на пользу здоровью вашей.*

Посетите www.bedfont.com/resources, чтобы просмотреть этот документ на других языках.

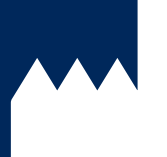

**Bedfont® Scientific Ltd.** Station Road, Harrietsham, Maidstone, Kent, ME17 1JA England Tel: +44 (0)1622 851122 Fax: +44 (0)1622 854860 Email: ask@bedfont.com Web: www.bedfont.com

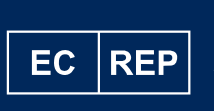

**Stephen Rowe** Cristimar E4-1 Ave Juan Carlos I Los Cristianos, Arona, 38650 Santa Cruz de Tenerife, Spain

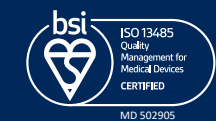

© Bedfont® Scientific Limited 2024

Издано 9, Апрель 2024 года, номер: LAB705\_RU Компания Bedfont® Scientific Ltd. оставляет за собой право изменять или обновлять данную документацию без предварительного предупреждения. Зарегистрировано в Англии и Уэльсе. Номер регистрации: